# COI Step 1: Creating COI Disclosures in IRBNet

Instructions for PIs and Co-Investigators

<https://gov.irbnet.org/release/index.html>

## Information needed for your COI Disclosure

- Sponsor of study (if any)
- Funding source (if any)
- Is this a Cooperative Studies Program (CSP) study? (yes/no)

## To create a new COI, select "My COI"

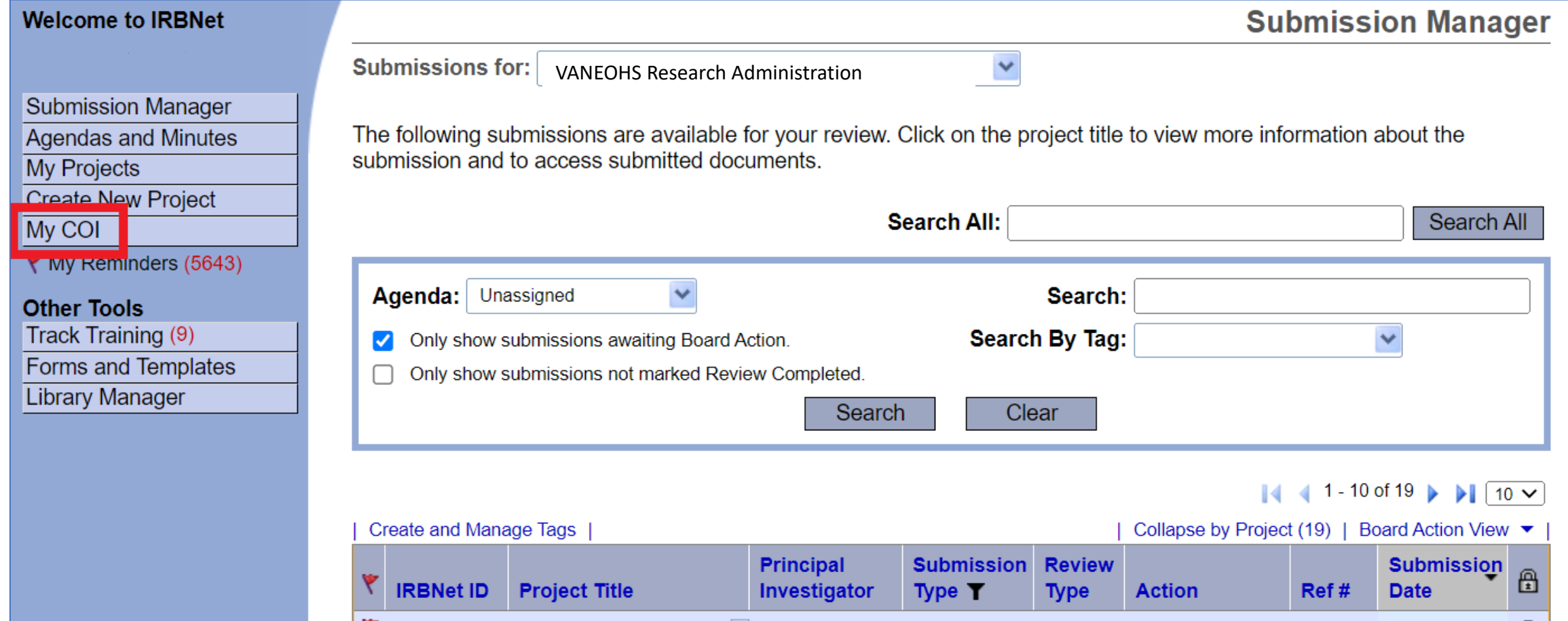

# You will be brought to the COI workspace

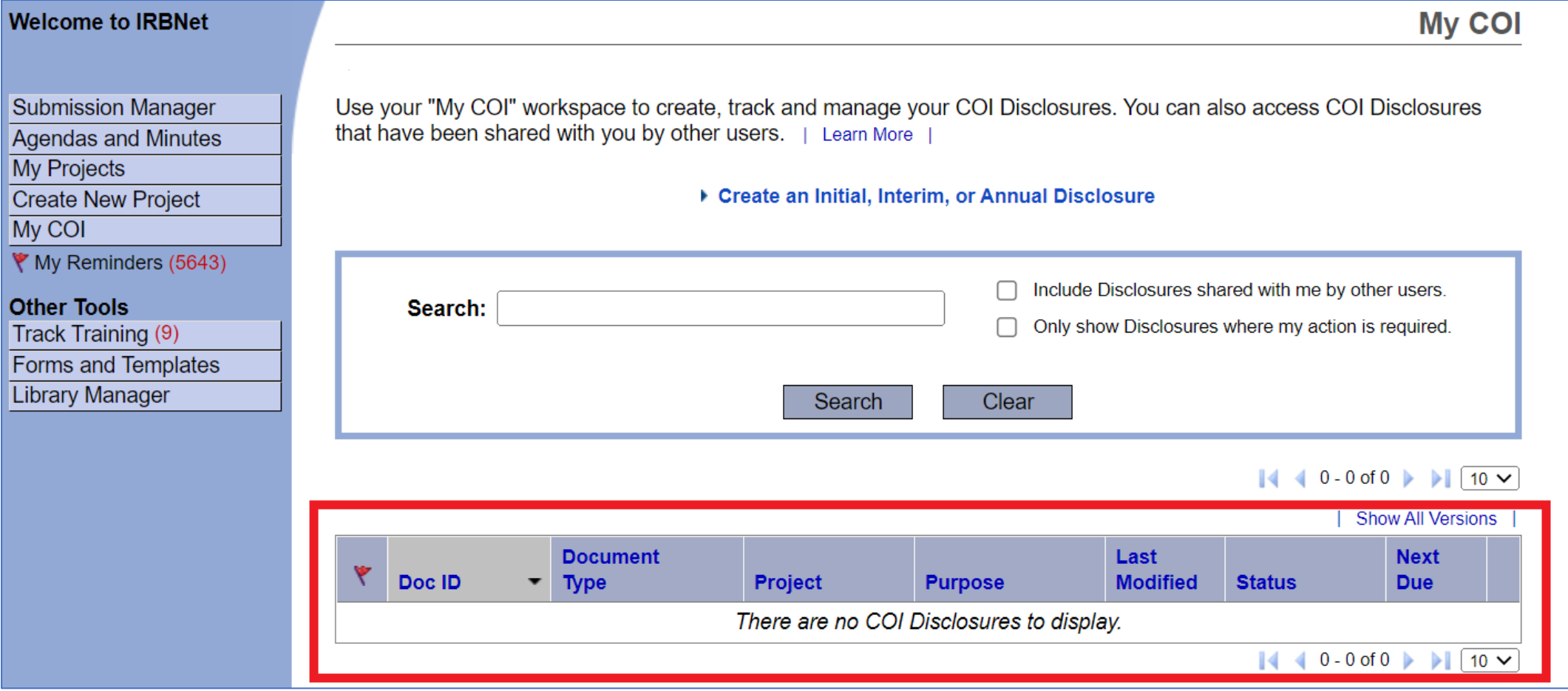

Any COI Disclosures you have completed or partially completed should be listed in this workspace

## Select "Create an Initial, Interim, or Annual Disclosure"

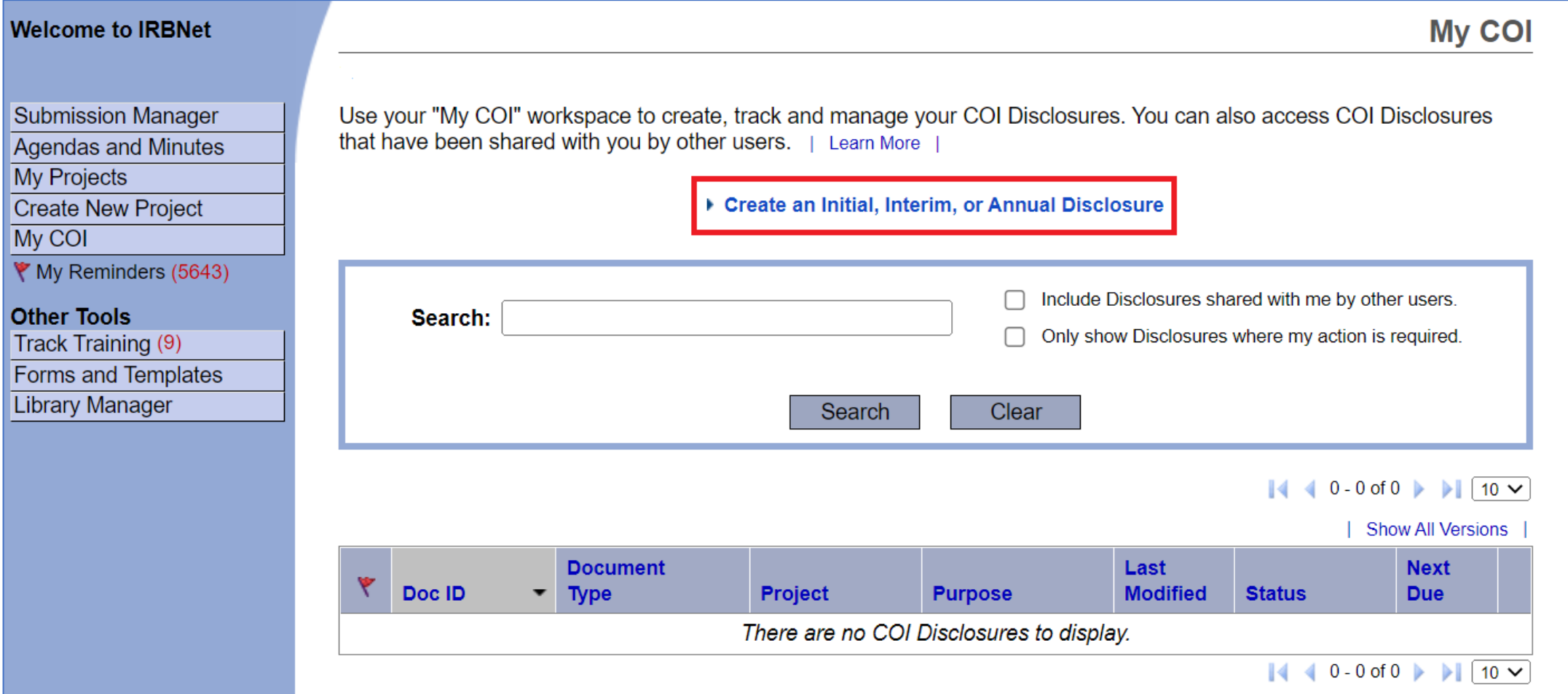

## Select the drop-down menu under "Select a Project"

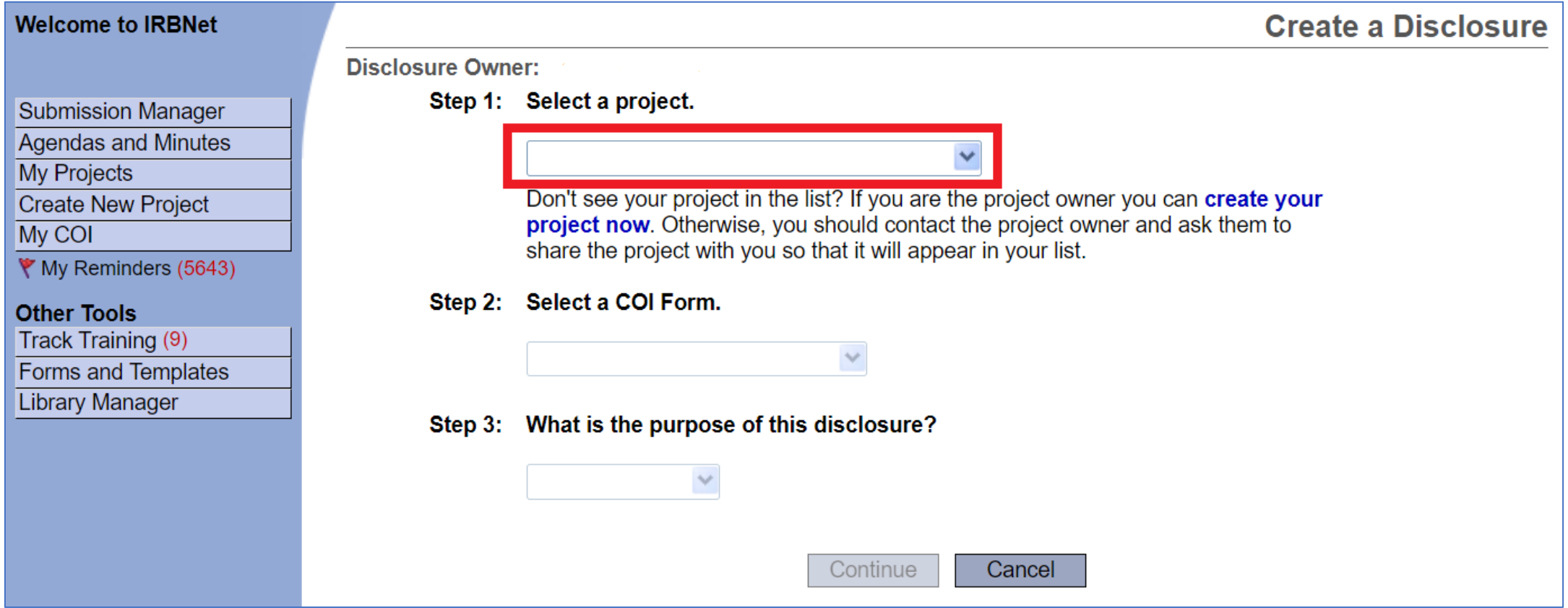

## Select the project (i.e., study) for which you want to create a COI

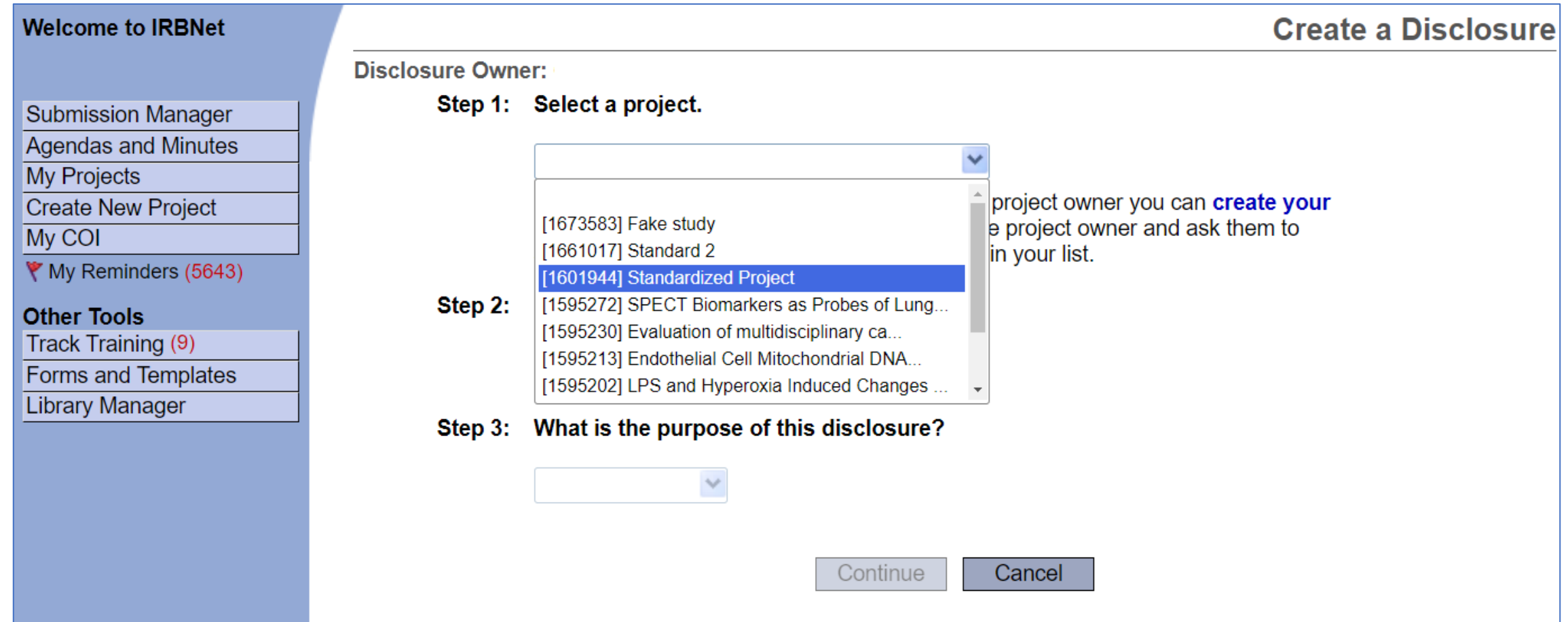

#### Select "VA – OGE Form"

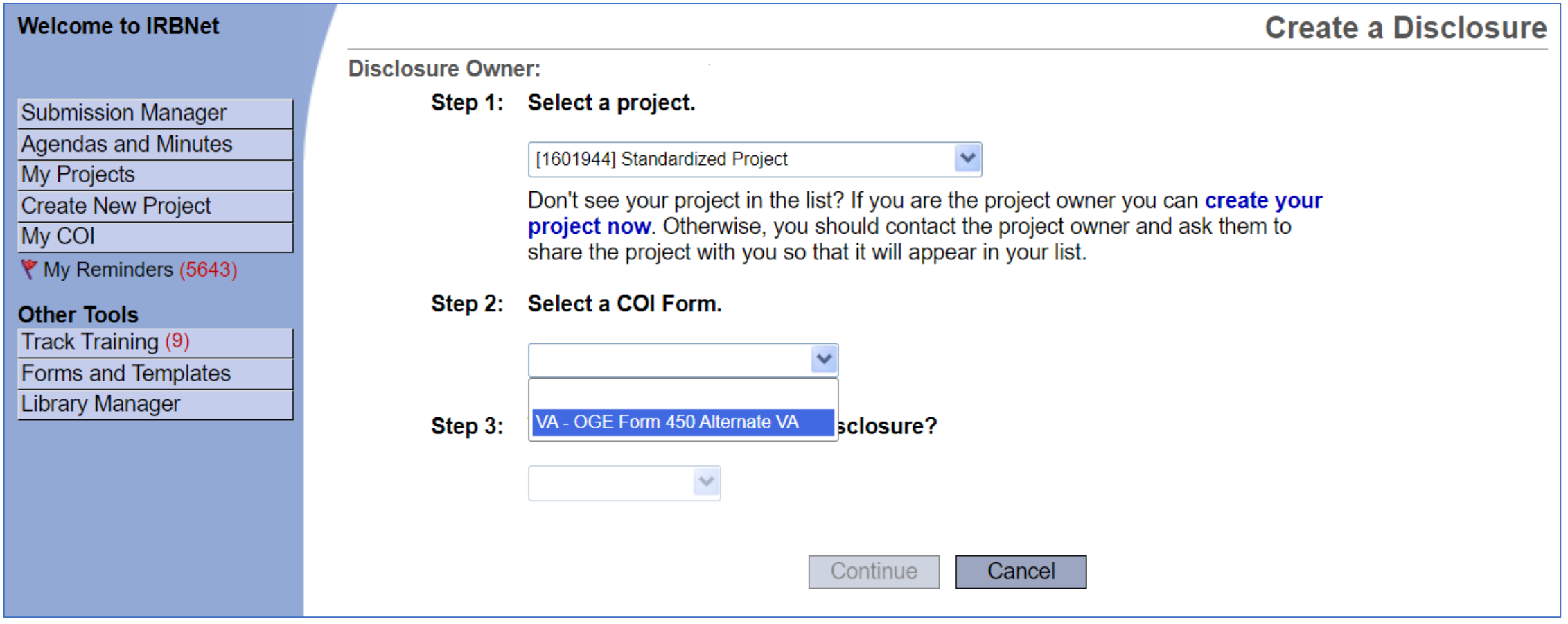

## Select the appropriate Disclosure

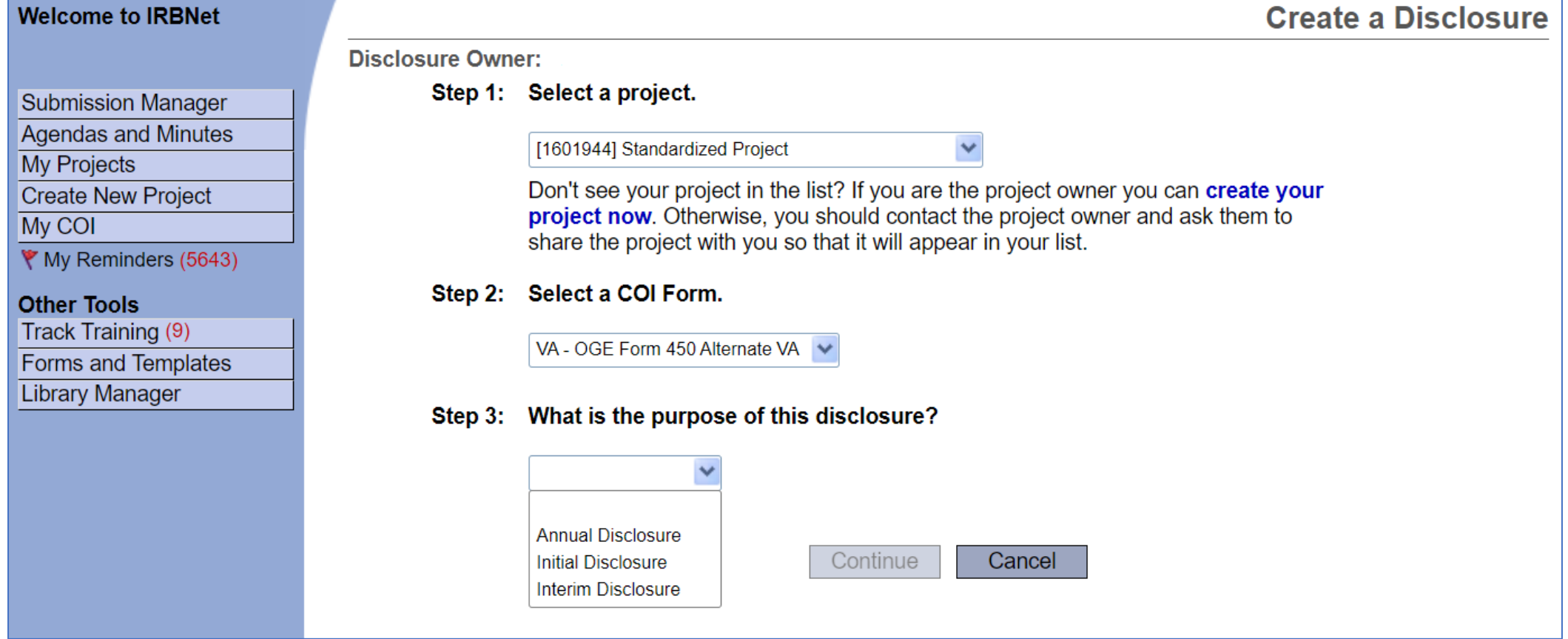

- **Annual Disclosure**  Submitted at time of continuing review/status report
- **Initial Disclosure**  Submitted at time of new study submission

#### Select Continue

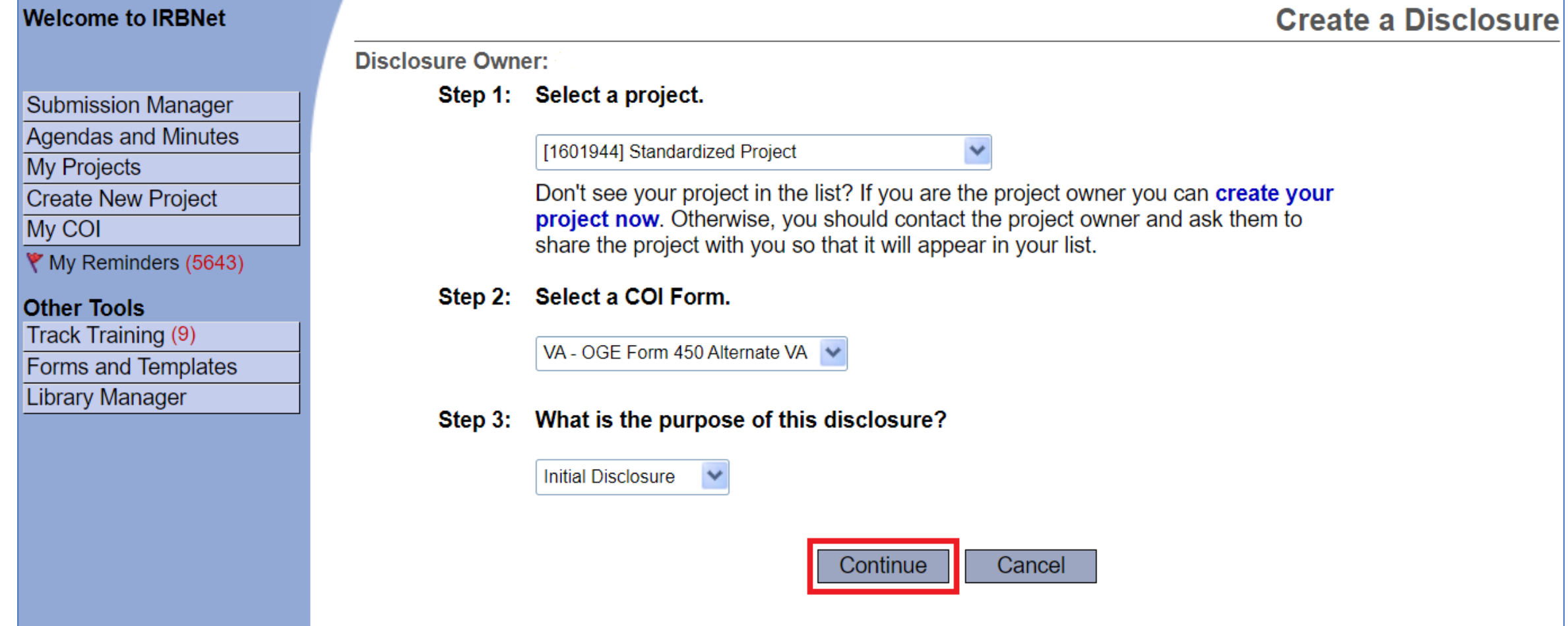

# You will be brought to the OGE Form Wizard, i.e., COI Disclosure Form

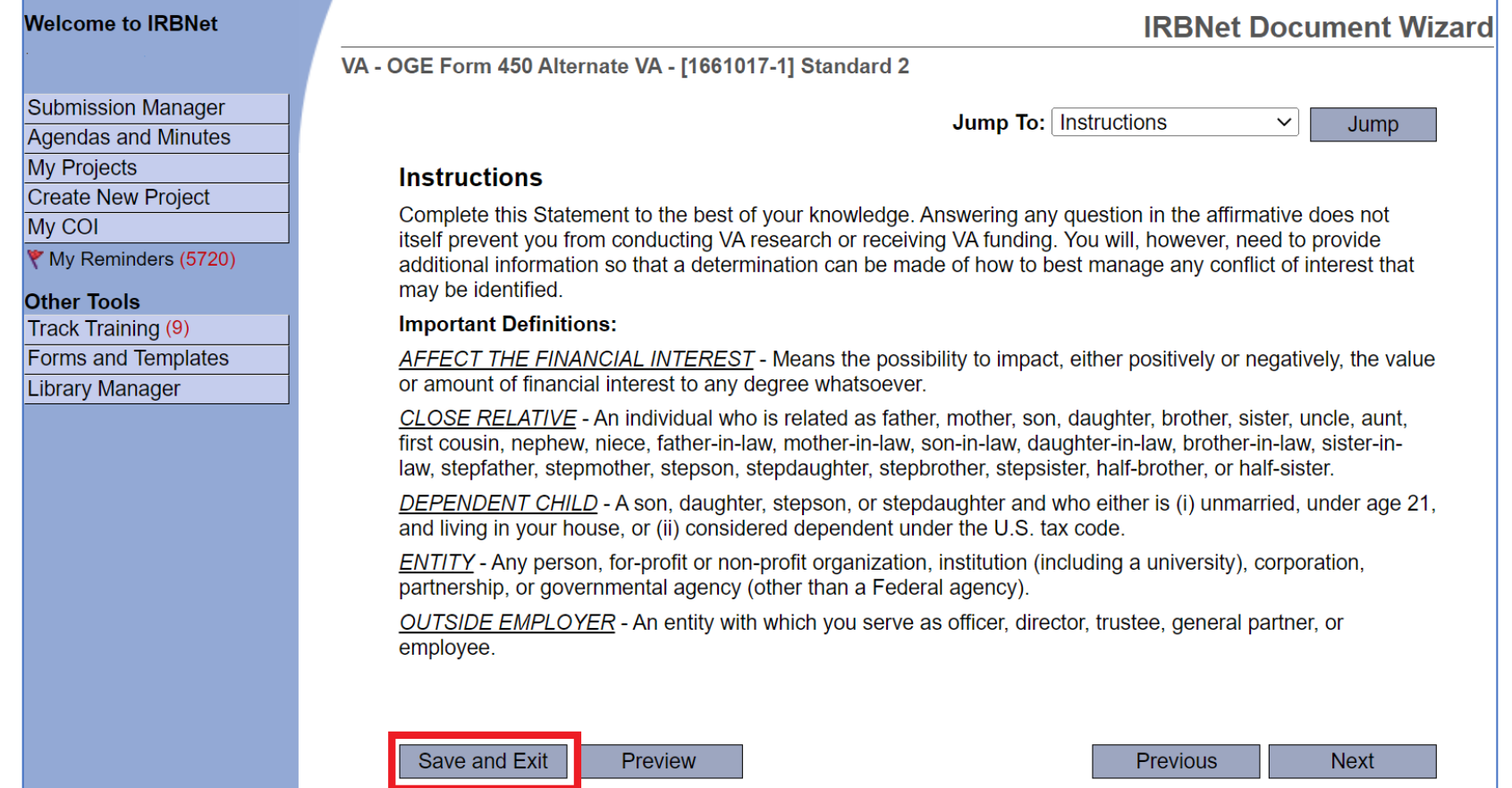

If you ever need to save and come back later, select "Save & Exit"

## Saving answers in OGE Form Wizard

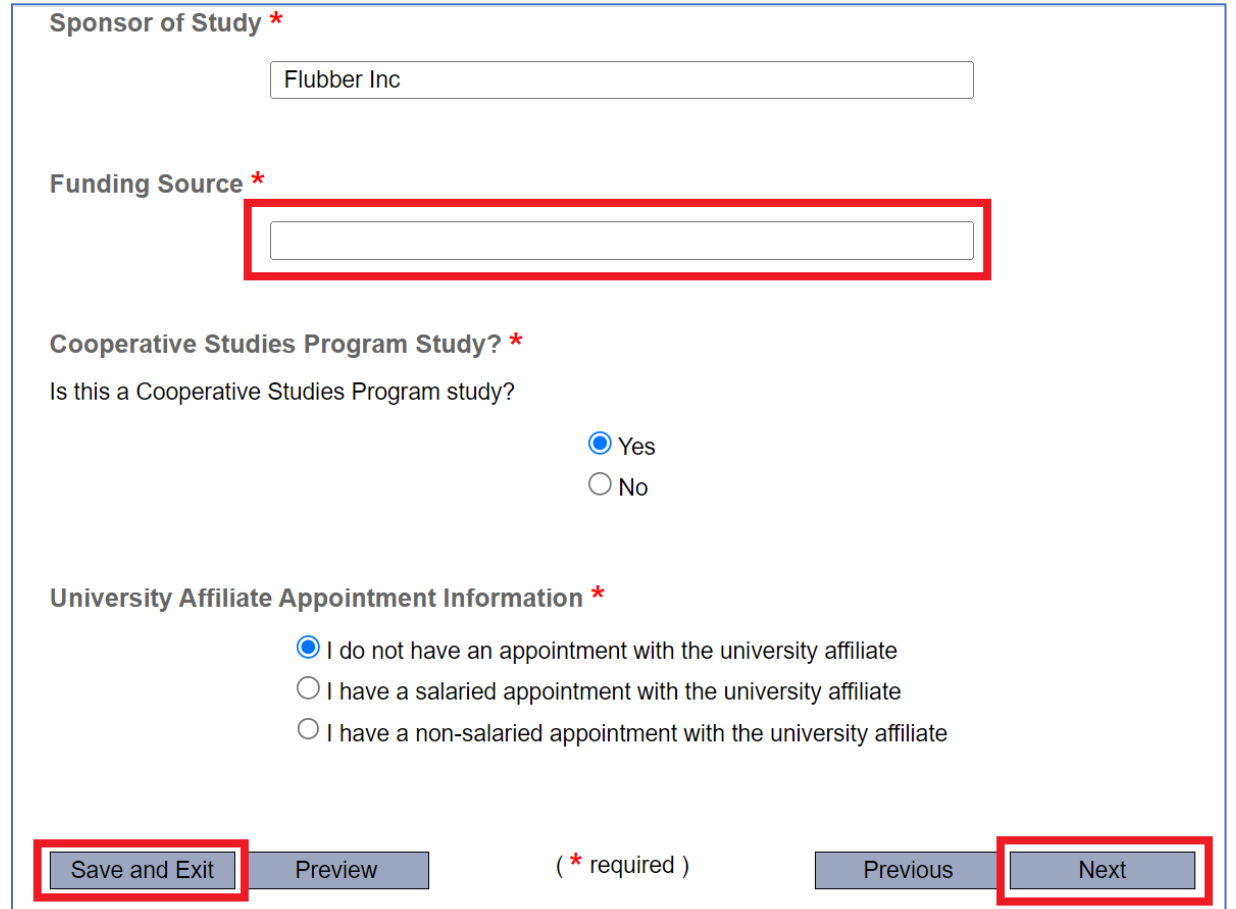

If any questions are not answered on a page in the Wizard, you will not be able to "Save and Exit" or go to "Next" section without losing **all** data on the page

#### Questions about the OGE Form Wizard

If you are unsure what a question is asking, contact:

• Research Service AO, [Holly.Henry@va.gov](mailto:Holly.Henry@va.gov)

If you are having difficulty with IRBNet or the wizard, contact:

• [VHACLEVAIRRS@va.gov](mailto:VHACLEVAIRRS@va.gov)

If **any** question is left unanswered in the OGE Form Wizard, the form will be incomplete and **cannot be submitted**

# Once the OGE Form Wizard is completed, it will be listed in the "My COI" workspace

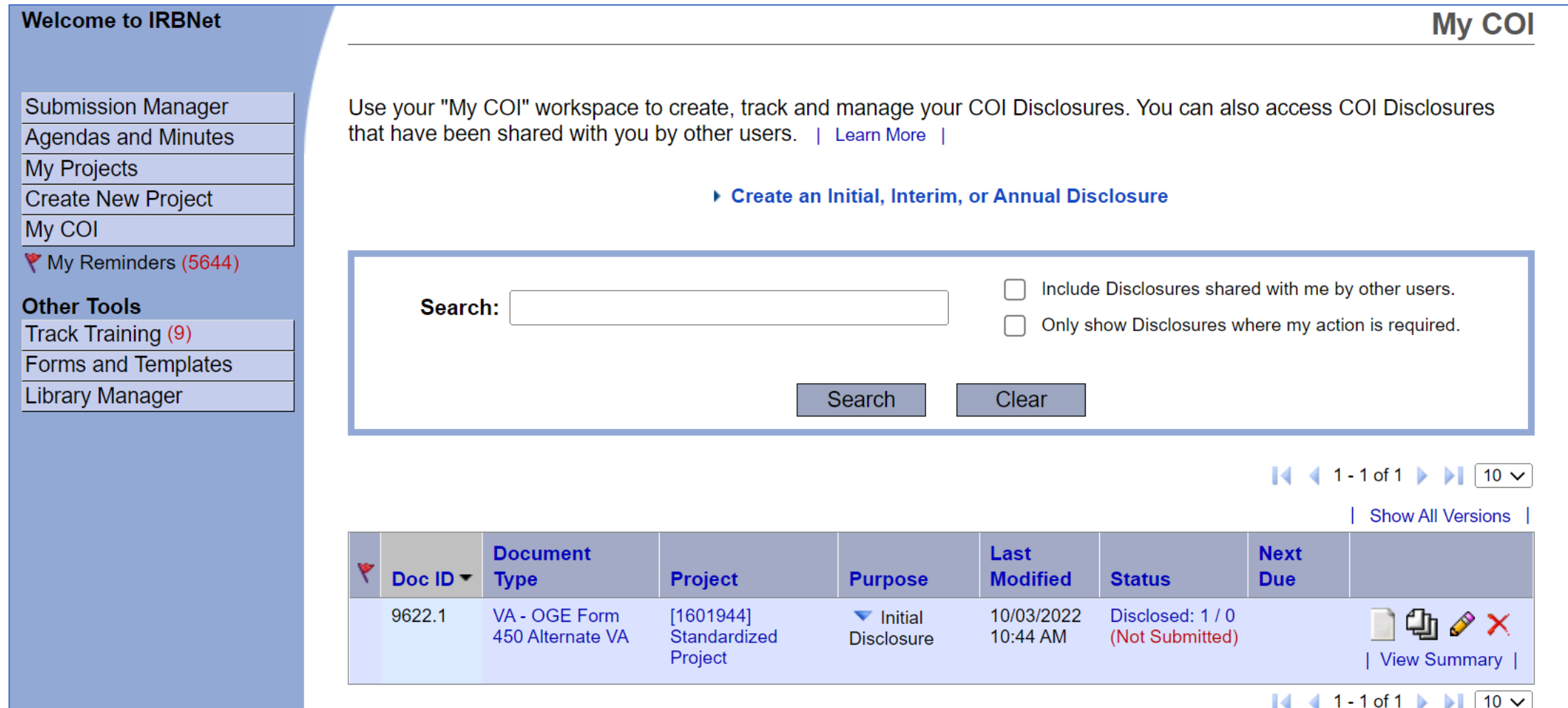

# If the OGE Form Wizard is incomplete, the submission will be marked (incomplete)

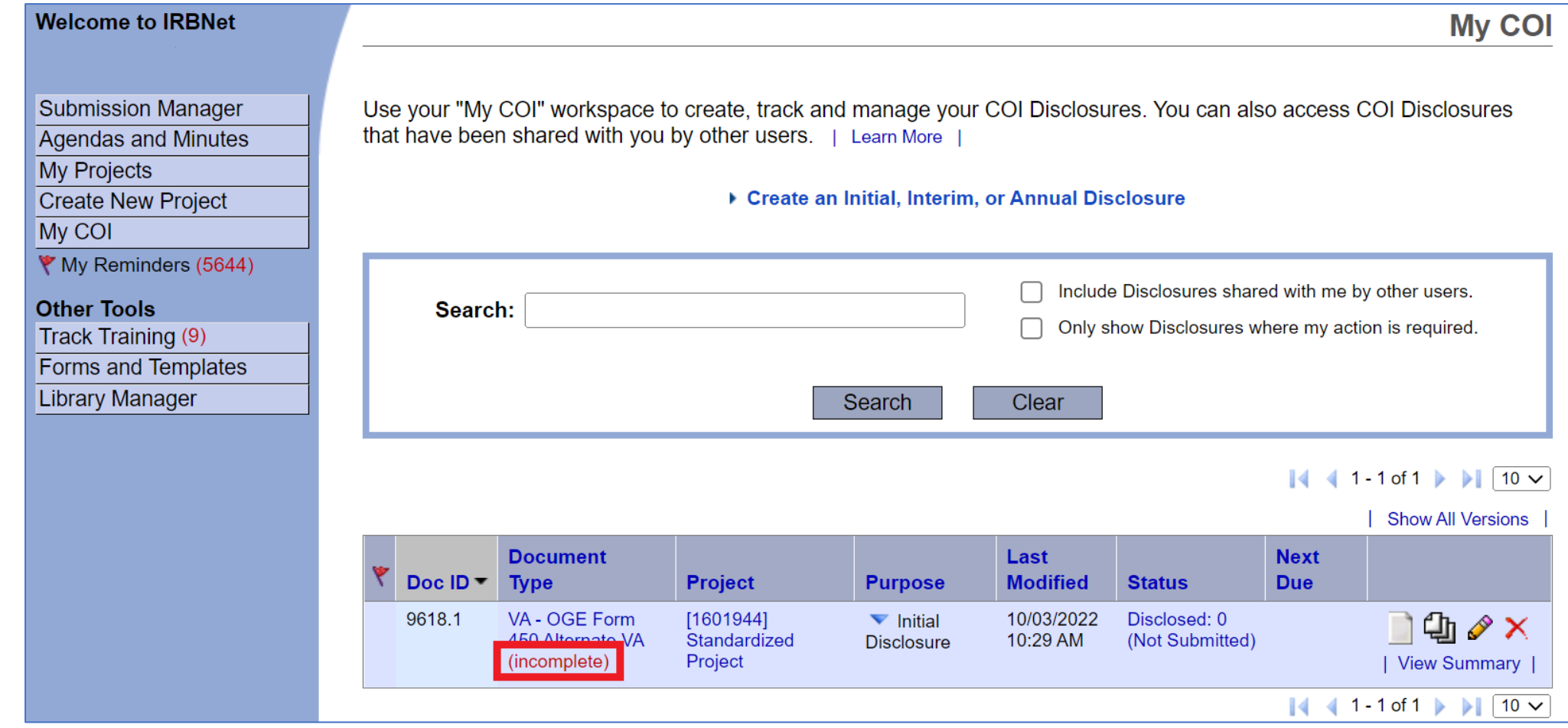

Incomplete OGE Form Wizards **cannot** be submitted

# You can finish incomplete forms by selecting the pencil icon and answering questions

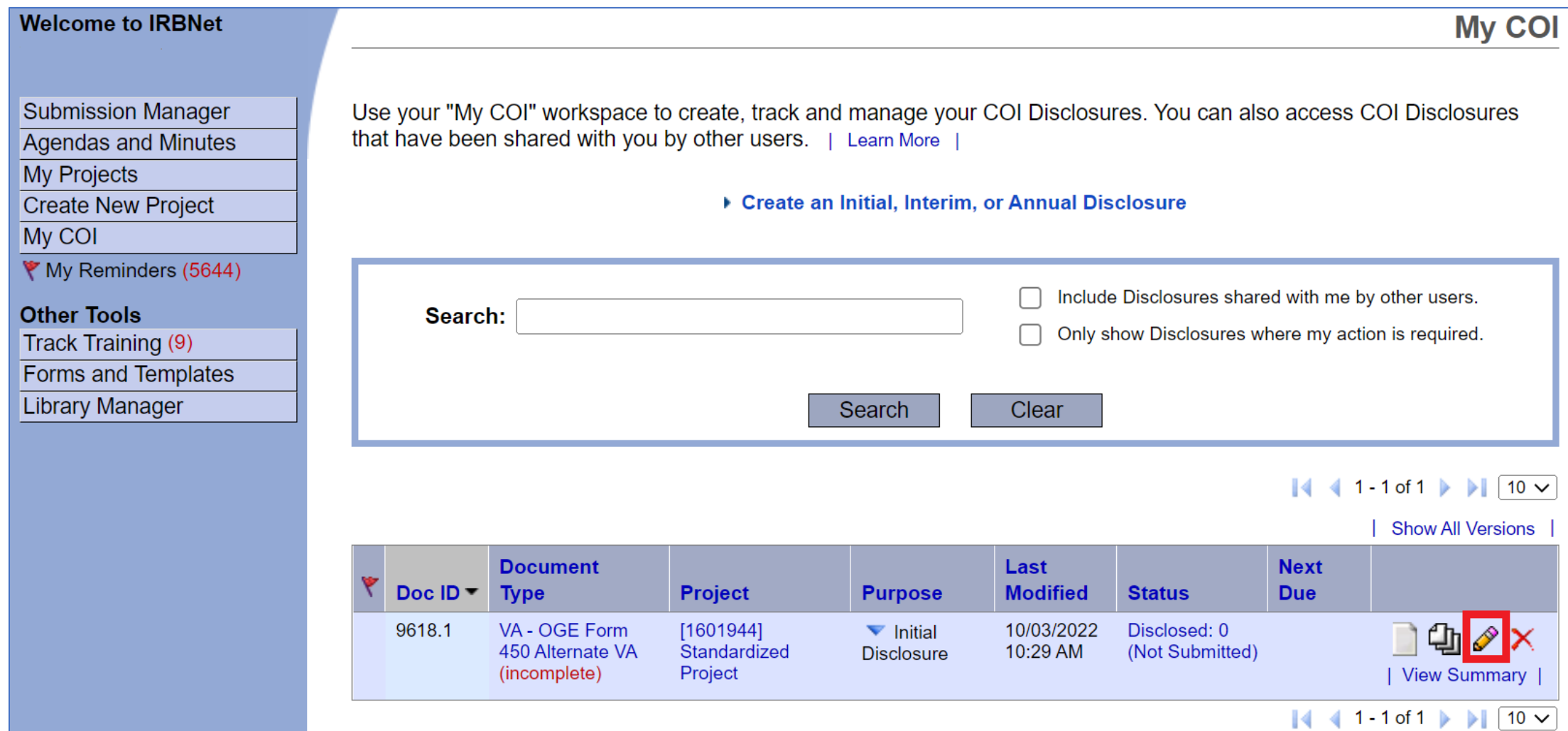

If you are not the PI or study coordinator, contact the PI or the study coordinator to let them know that your COI Disclosure is ready for submission. You are now done with the COI Disclosure.